① IEEE Xploreのサイトを開きます。

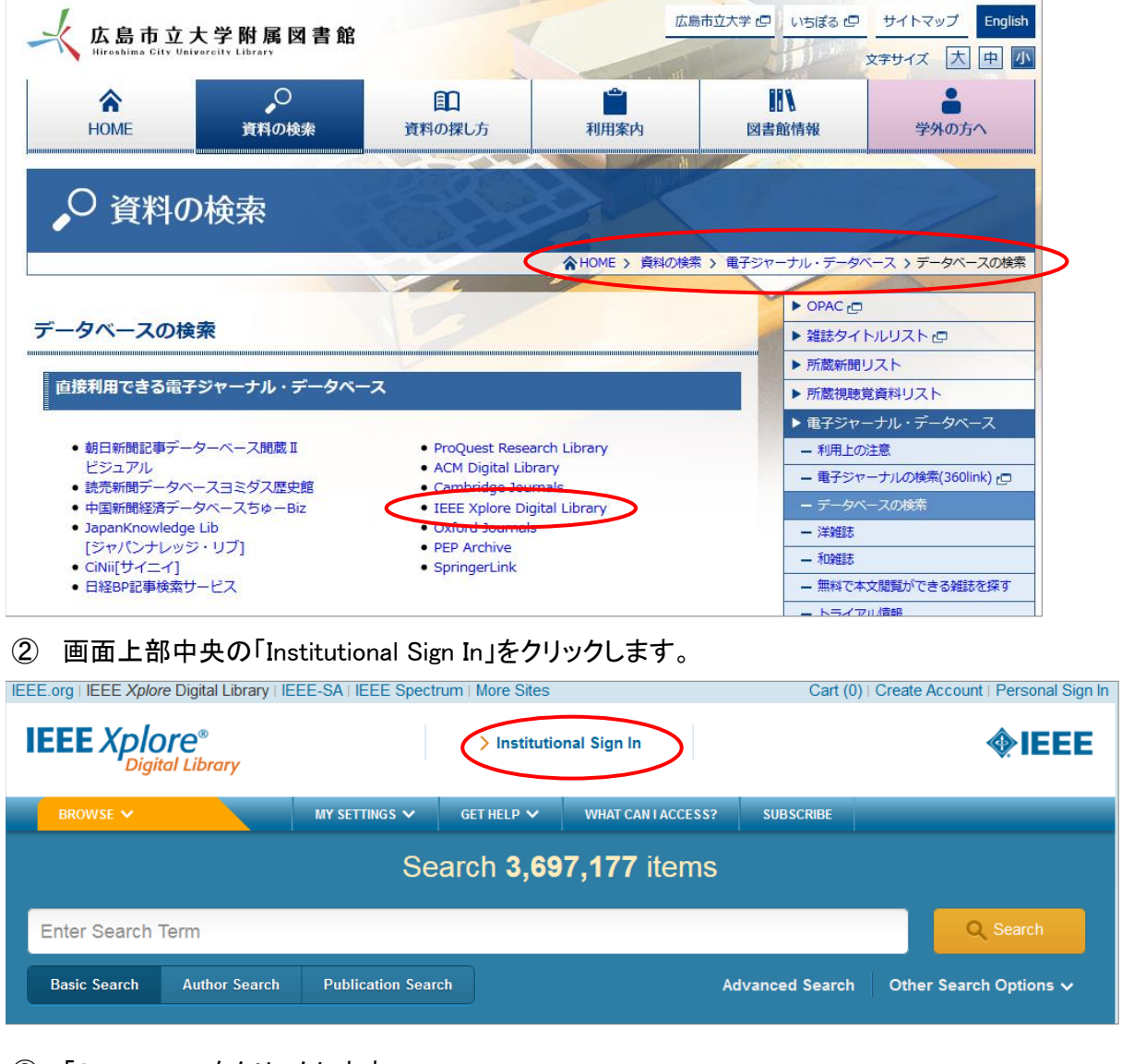

③ 「Shibboleth」をクリックします。

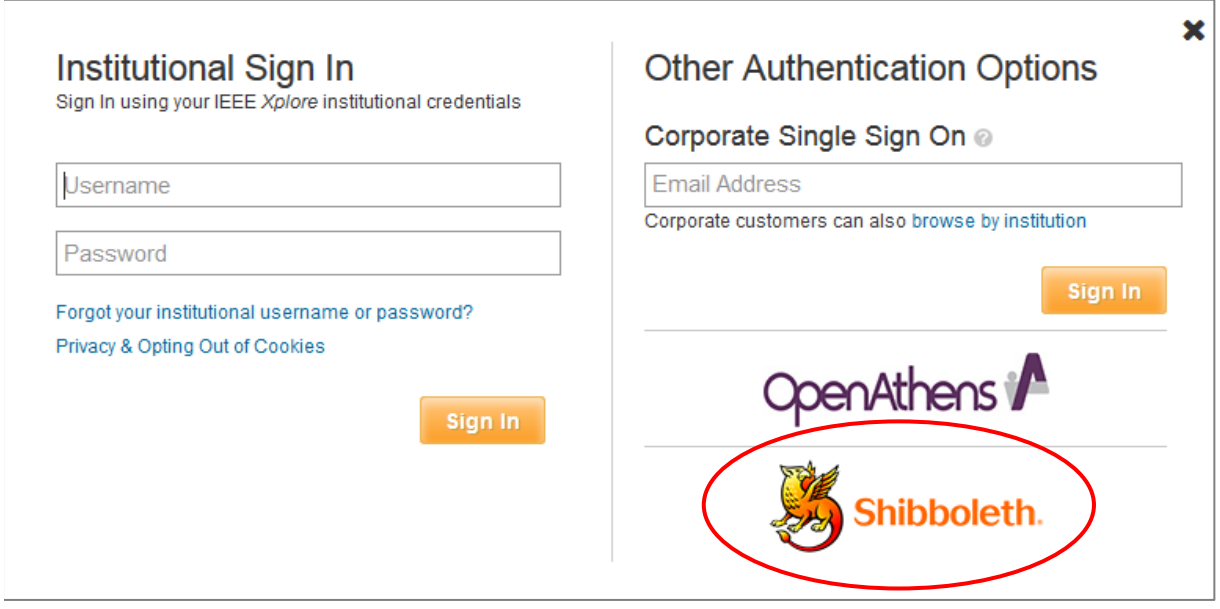

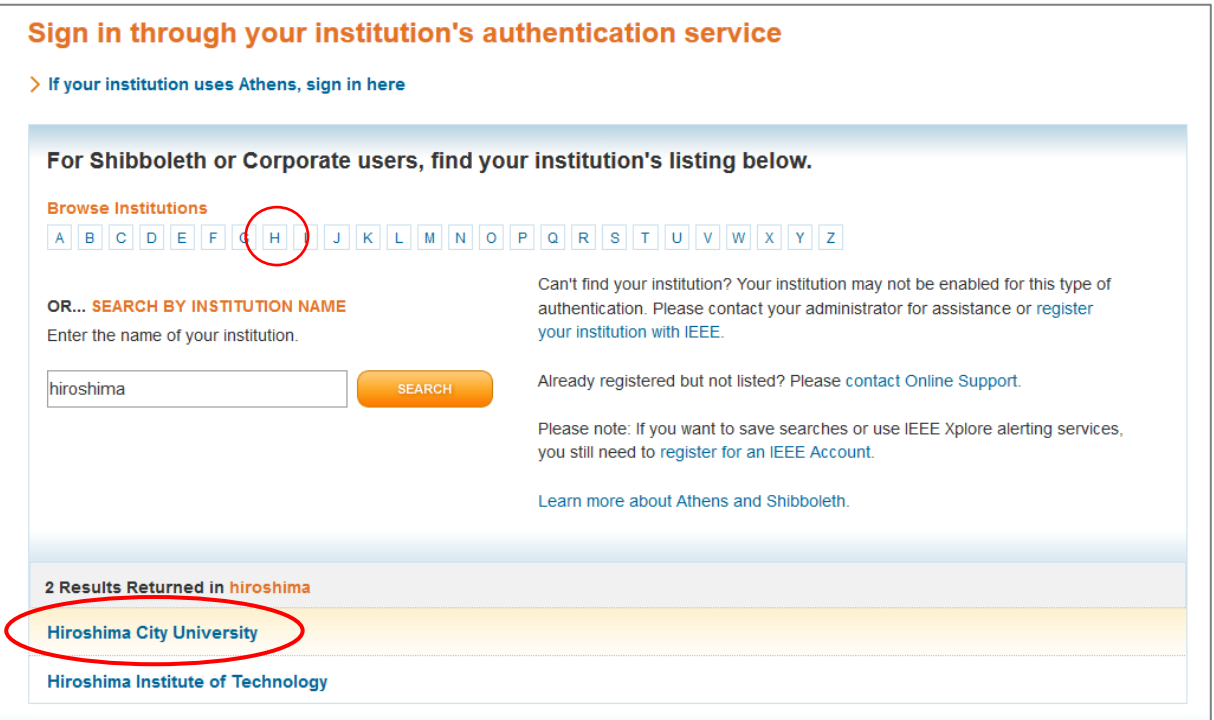

大学の認証画面が表示されるので、hunetアカウントとパスワードを入力し、「Login」をクリック。

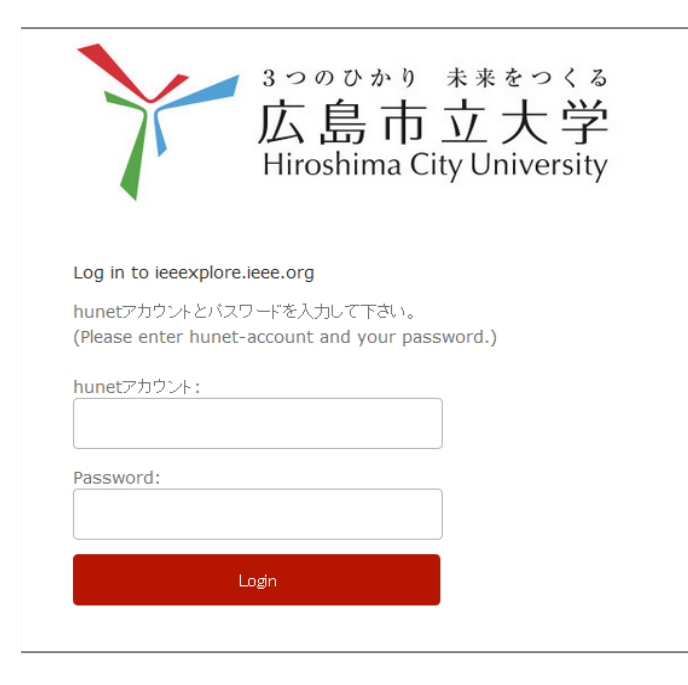

自動的にトップにもどり、Hiroshima City Universityと表示されたら認証成功です。

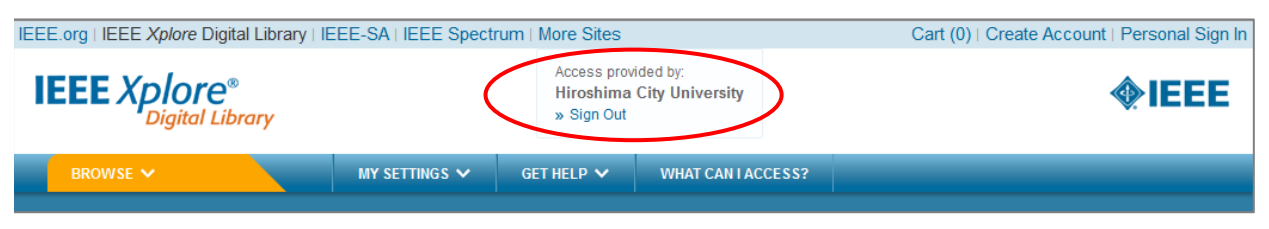